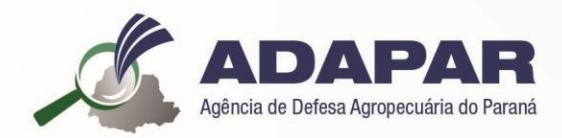

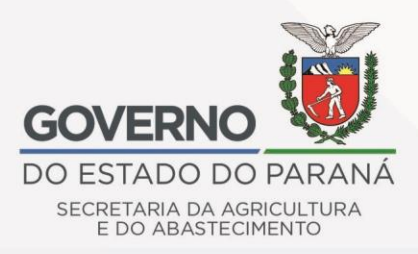

# **MANUAL DE ORIENTAÇÃO PARA O USO DO SIAGRO**

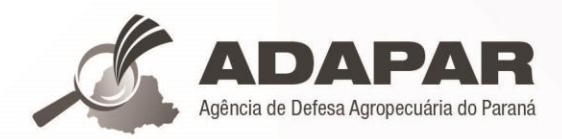

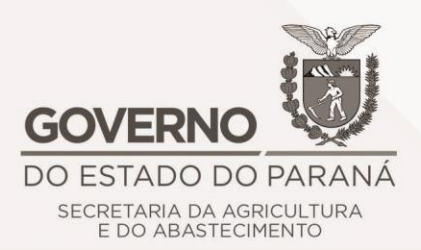

## **MANUAL DE ORIENTAÇÃO PARA O USO DO SIAGRO**

## **ESTADO DO PARANÁ**

**Governador do Estado** Carlos Massa Ratinho Junior

**Secretário de Estado da Agricultura** Norberto Anacleto Ortigara

**Agência de Defesa Agropecuária do Paraná** Otamir Cesar Martins Diretor-Presidente

**Diretoria de Defesa Agropecuária** Manoel Luiz de Azevedo

**Gerência de Sanidade Vegetal** Renato Rezende Young Blood

**Coordenação** Luiz Angelo Pasqualin

> ADAPAR - AGÊNCIA DE DEFESA AGROPECUÁRIA DO PARANÁ Rua dos Funcionários, 1559 | Cabral I CEP 82.590-300 Curitiba - Paraná I Telefone: 41 3313-4000

## Sumário

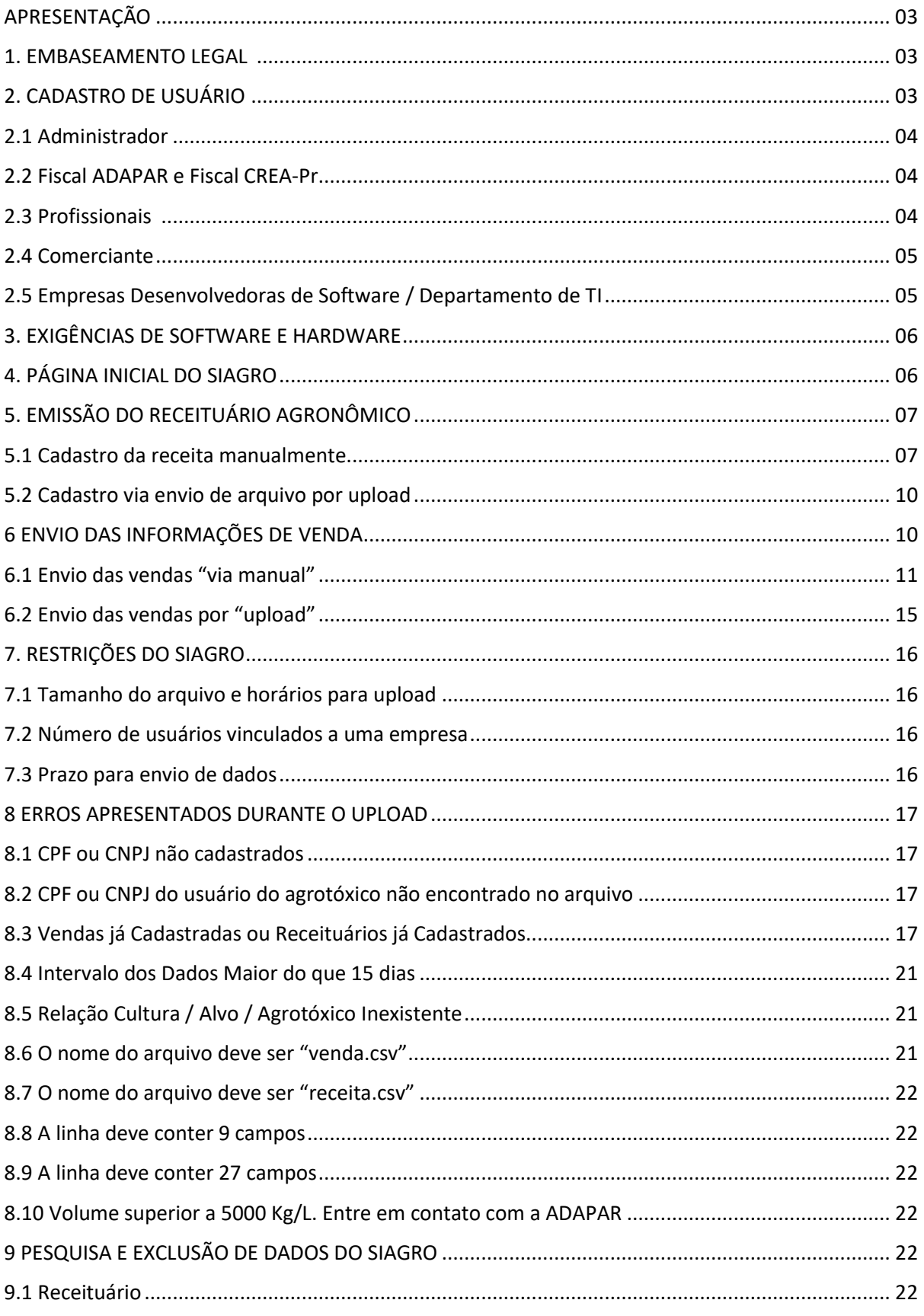

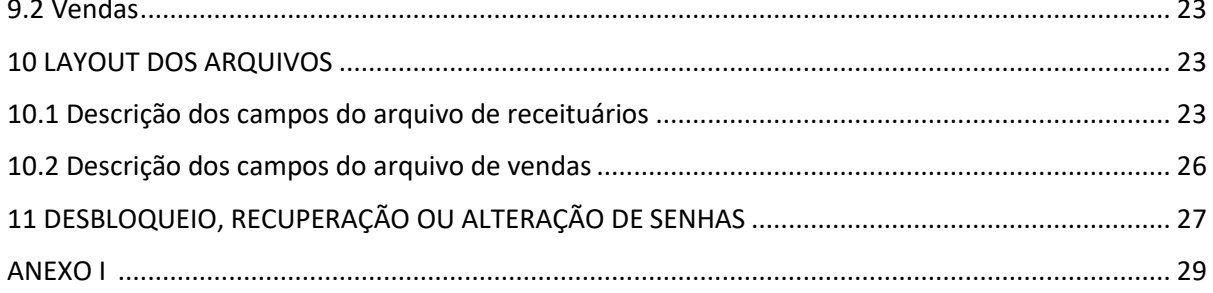

## APRESENTAÇÃO

O SIAGRO – Sistema de Monitoramento do Comércio e Uso de Agrotóxicos do Estado do Paraná, é uma ferramenta informatizada onde profissionais que emitem receituários agronômicos e empresas que comercializam agrotóxicos, cumprem os deveres de encaminhar informações sobre o comércio e uso, conforme exigência da legislação paranaense.

Anteriormente à implementação do SIAGRO, esta obrigatoriedade era cumprida mediante o envio das cópias físicas dos documentos para os órgãos fiscalizadores, o que gerava burocracia e custos ambientais. Com a mudança para o sistema eletrônico, esta informação é enviada rapidamente, sem geração de resíduos e de forma descomplicada.

Ainda, com o SIAGRO o profissional pode emitir suas receitas de maneira segura, sem a necessidade de nenhum software pago, sendo valorizado o diagnóstico e a assistência técnica, possibilitando ainda a rastreabilidade e certificação.

#### 1. EMBASAMENTO LEGAL

Decreto Estadual nº 6.107 de 19 de janeiro de 2010, publicado no Diário Oficial nº 8143 de  $19/01/2010$  e Portarias<sup>1</sup> publicadas pela Adapar.

Segundo interpretação das normas citadas, o envio das informações para o SIAGRO é semanal, portanto atrasos no envio poderão ser passíveis de processo administrativo e multa.

## 2. CADASTRO DE USUÁRIO

Incialmente cabe destacar que para acesso aos serviços informatizados disponíveis aos cidadãos, o Governo do Paraná implementou o "Governo Digital"<sup>2</sup>, assim para utilizar o Siagro, primeiramente deve-se providenciar este cadastro.

*Devido a integração de sistemas, como por exemplo, serviços do Detran-PR entre outros, salientamos que o compartilhamento de senhas, além de não permitidos, expõem dados pessoais a terceiros. Assim NUNCA forneça seu login e senha para outras pessoas.*

#### O cadastro no Governo Digital está disponível em:

*https://cidadao-cs.identidadedigital.pr.gov.br/centralcidadao/*

 $\overline{\phantom{a}}$ 

<sup>1</sup> Consulta às Portarias da Adapar em: http://www.adapar.pr.gov.br

<sup>&</sup>lt;sup>2</sup> Perguntas frequentes sobre o Governo Digital: https://www.parana.pr.gov.br/servicos/Administracao/Governo-Digital/Consultar-perguntas-frequentessobre-o-PIA-jlNDpZNg

Existem diferentes perfis de usuários no SIAGRO, sendo que os níveis de acesso são diferenciados, sendo eles: Administrador, Fiscal ADAPAR, Fiscal CREA-PR, Profissional, Comerciante, e Tecnologia de Informação (TI). As informações exigidas para cadastros estão listadas no Anexo I, ao final deste documento.

#### 2.1 Administrador

Exclusivo ao administrador do sistema.

#### 2.2 Fiscal ADAPAR e Fiscal CREA-PR

São perfis fornecidos para as equipes de fiscalização da ADAPAR e CREA-PR. Somente são liberados para fiscais destas instituições.

#### 2.3 Profissionais

Somente profissionais habilitados poderão emitir receitas no SIAGRO. O profissional interessado deve entrar em contato com o CREA-PR através do telefone 0800 041 0067 (09:00 à 17:00) e solicitar cadastro para o SIAGRO (não é a mesmo do sistema de ART on-line). Importante salientar que este órgão somente realiza o cadastro sob demanda, ou seja, ele não é feito no momento do registro do diploma.

Técnicos de Nível Médio deverão entrar em contato com o CFTA – Conselho Federal do Técnicos Agrícolas – [\(https://corporativo.sitag.org.br\)](https://corporativo.sitag.org.br/) e emitir a Certidão de Registro e Quitação Pessoa Física, que deverá ser encaminhada para o email: siagro@adapar.pr.gov.br

Para o usuário habilitado como "Profissional", estão disponíveis as abas "Receituário – Receituário", conforme ilustrado abaixo:

Figura 1 – Aba com as funcionalidades do perfil "profissional".

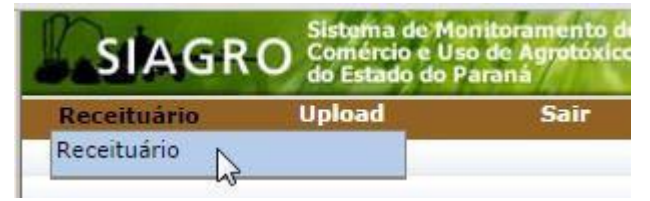

São obrigações dos Profissionais de Agronomia:

- a) manter seu cadastro atualizado no SIAGRO;
- b) zelar por seu login de usuário e senha, não o repassando a terceiros;
- c) cumprir e acompanhar as informações dispostas na página inicial do SIAGRO.

A maneira de enviar receitas será vista adiante.

#### 2.4 Comerciante

Somente empresas com Certificado de Registro como "Comerciantes de Agrotóxicos" podem realizar a venda de agrotóxicos no Paraná. Qualquer pessoa que possua vínculo empregatício com a empresa ou conste no contrato social poderá ser cadastrada para registrar as vendas diretamente no SIAGRO, ou enviar arquivos de vendas gerados por sistema privado (upload de vendas). Para o cadastro do usuário, ver documentação necessária no ANEXO l.

Ressalta-se que não é possível o cadastro da pessoa jurídica da empresa como responsável pelo envio, assim deve ser indicada uma pessoa física.

São Obrigações dos Comerciantes:

a) enviar informações de vendas em no máximo uma semana após a data da venda;

b) comunicar a ADAPAR, através da Unidade Local de Sanidade Agropecuária (ULSA) (para localizar a unidade do seu município [clique aqui\)](http://www.adapar.pr.gov.br/modules/conteudo/conteudo.php?conteudo=375) quando não ocorrerem vendas num período máximo de 7 dias;

c) manter atualizados os dados da empresa, do Responsável Técnico (RT) e usuários cadastrados junto ao SIAGRO;

d) cumprir e acompanhar as informações dispostas na página inicial do SIAGRO;

e) manter atualizado o cadastro de funcionários com senha.

Por questão de segurança, quando um funcionário não pertencer mais ao quadro funcional, solicitar seu desligamento ao administrador do Siagro, informando o nome e CPF do funcionário, e CNPJ da unidade a qual este era vinculado.

#### 2.5 Empresas Desenvolvedoras de Software / Departamento TI

Empresas desenvolvedoras de software poderão solicitar cadastro para a realização de testes no SIAGRO, assim como departamentos de TI de empresas que possuem várias unidades e que desejam enviar informações de maneira centralizada.

É obrigação da empresa de software, o acompanhamento das informações dispostas na página inicial do SIAGRO, bem como o suporte ao seu sistema de geração de arquivos para upload. A empresa também deve estar atenta a mudanças no layout de envio dos arquivos, quando se fizer necessário.

## 3 EXIGÊNCIAS DE SOFTWARE E HARDWARE

O SIAGRO poderá ser acessado mediante computadores, tablets e smartphones, contanto que possuam:

a) conexão Internet, de preferência Banda Larga;

b) navegador Mozilla Firefox atualizado ou compatível;

c) software Adobe Reader ou outro visualizador de arquivos PDF compatível.

Os sistemas on-line do Estado do Paraná, são desenvolvidos para serem 100 % compatíveis com o navegador (browser) Mozilla Firefox. Algumas funcionalidades podem não funcionar corretamente em outros navegadores (Internet Explorer, Opera, etc.).

## 4 PÁGINA INICIAL DO SIAGRO

De posse do login e senha, digitar o endereço do SIAGRO na barra do navegador de internet (*www.siagro.adapar.pr.gov.br*). A página será redirecionada para a "Central de Segurança", completar as informações do nome de login e senha. Clicar em acessar.

Figura 2 – Página Central de Segurança, para acesso ao SIAGRO.

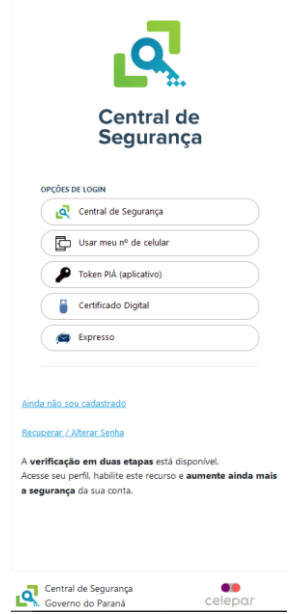

Recomendamos não salvar senhas no computador, e cada usuário deve memorizá-la. Ao compartilhar o computador, um usuário poderá acidentalmente bloquear a senha de outro usuário.

Na página inicial do SIAGRO (exibida logo após efetuar o login) são expostos todos os comunicados referentes a alterações no Cadastro de Agrotóxicos do Paraná<sup>3</sup>, ou alterações no SIAGRO e na legislação), conforme figura 3.

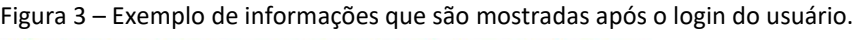

Bem vindo ao Sistema de Monitoramento do Comércio e Uso de Agrotóxicos do Estado do Paraná

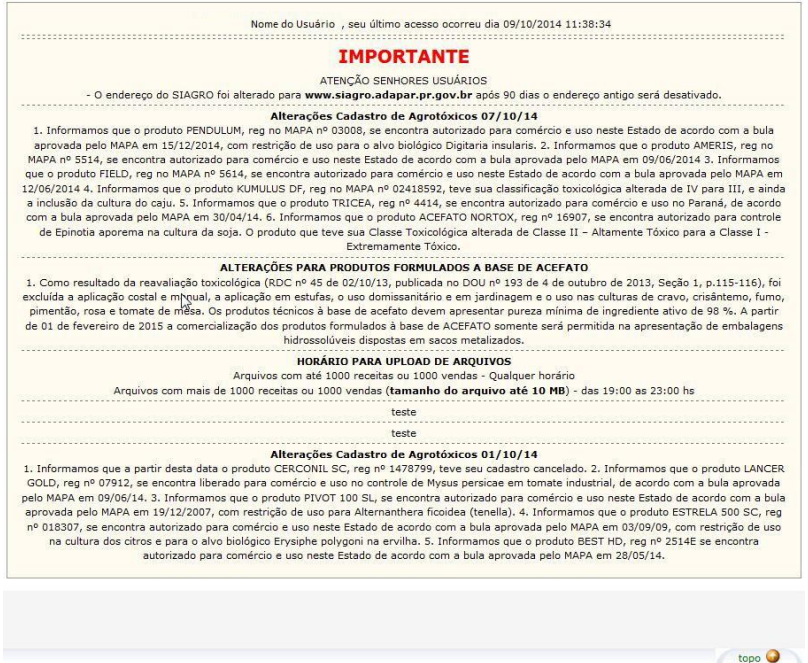

O conteúdo destas informações é constantemente revisado e atualizado. As informações referentes ao Cadastro de Agrotóxicos no Paraná permanecem em média 15 dias, sendo automaticamente removido após este período em função de espaço na página.

## 5 EMISSÃO DO RECEITUÁRIO AGRONÔMICO

Existem duas maneiras de inserir receituários ao SIAGRO:

#### 5.1 Cadastro da receita manualmente

Esta é a maneira gratuita de se cadastrar uma receita. Após cadastrada a receita já estará no banco de dados, não sendo necessário o upload (item 5.2).

Para a emissão de receituários diretamente na página, deve ser acessado o menu Receituário/Receituário, conforme a figura abaixo:

 $\overline{a}$ 

<sup>3</sup> http://celepar07web.pr.gov.br/agrotoxicos/pesquisar.asp

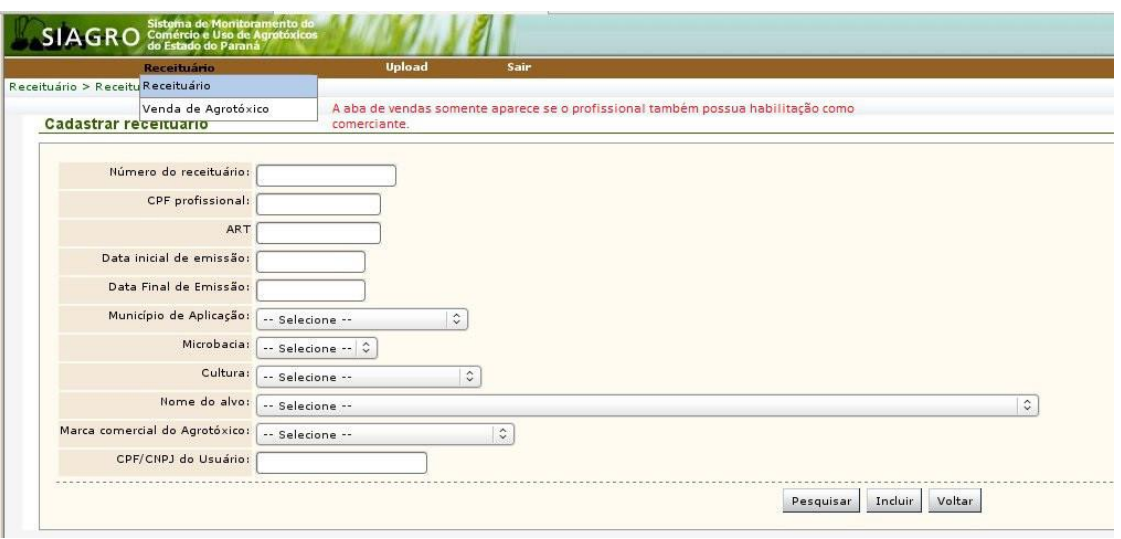

Figura 4 – Emissão da receita diretamente na página do SIAGRO.

a) Insira o número do receituário (o número do CPF do profissional habilitado estará preenchido automaticamente e não poderá ser editado).

Quanto à numeração da receita, sugere-se que a formatação que inclua o ano, visando evitar duplicidade de numeração. Exemplo: 240001 onde os dois primeiros dígitos se referem ao ano corrente;

b) para incluir um novo receituário clique em "Incluir". Será aberta uma nova tela para preenchimento do receituário;

c) preencha todas as informações obrigatórias exigidas pela receita agronômica, inclusive se a aplicação é terrestre ou aérea (drone, avião, helicóptero). Caso o sistema retorne que o usuário não está cadastrado no Reida, clique "tab" no teclado, preenchendo manualmente a informação. De acordo com a Portaria Adapar 101/18 torna-se obrigatório informar as coordenadas da propriedade, no formato Grau, Minuto e Segundo;

Para maiores informações sobre aspectos técnicos dos produtos, poderão ser utilizadas a página do Cadastro de Agrotóxicos da Adapar<sup>4</sup> bem como rótulos e bulas dos produtos.

d) após a inclusão de todas as informações clique em "Incluir" na parte final da página;

e) para imprimir o receituário insira novamente o número do receituário e clique em "Pesquisar", aparecera uma tabela conforme a figura 5;

f) Para visualizar a receita clique no ícone na coluna "Exibir" da tabela, a receita será aberta e poderá ser impressa ao se clicar no botão imprimir na parte final da janela.

1

<sup>4</sup> http://celepar07web.pr.gov.br/agrotoxicos/pesquisar.asp

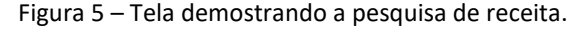

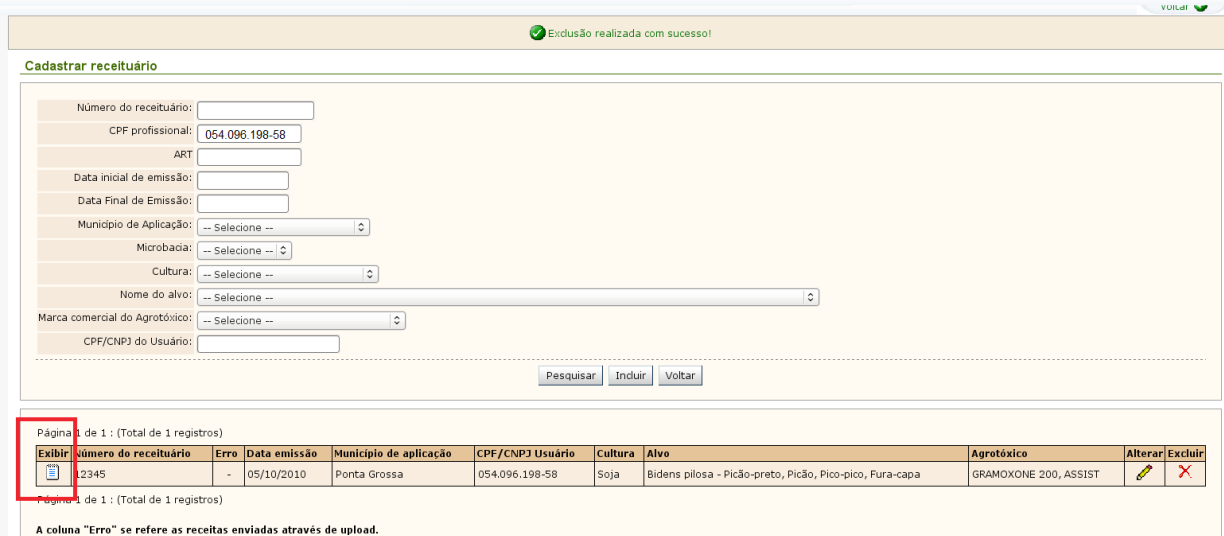

Com a edição da Portaria Adapar 101, de 13 de abril de 2018, internalizou-se a assinatura eletrônica nas receitas emitidas via Siagro. Assim frisamos mais uma vez que não se deve fornecer a senha a terceiros, visto as implicações jurídicas que podem acarretar. Nas receitas emitidas diretamente no Siagro, o profissional não precisa assinar graficamente, e em seu lugar o sistema gera um QR Code e link para consulta do documento.

g) Em caso de algum dado incorreto, não será permitida a alteração ou mesmo exclusão da receita, visto que a mesma já recebeu a "assinatura eletrônica". Assim solicitamos total atenção do profissional ao aviar seu receituário. Se ainda assim, for configurado algum erro, a receita não deve ser entregue ao agricultor, devendo ser emitida nova receita sem erro, ficando as receitas erradas "em aberto", ou seja, sem vendas vinculadas a ela.

O acervo das receitas ficará disponível no sistema por dois anos. Assim, pode-se efetuar pesquisa informando o número exato da receita, ou ainda se colocando as datas inicial e final de um determinado período (ex. 01/01/2019 à 07/01/2019), sendo que as pesquisas deverão limitar-se a um período não superior a sete dias.

Após preenchidas as informações (ex. número da receita ou período) basta clicar em "pesquisar".

#### 5.2 Cadastro via envio de arquivo por upload

Para esta modalidade de envio, o profissional deverá dispor de um programa que possibilite a exportação das receitas em formato .csv (estes programas são pagos e não distribuídos pela ADAPAR) conforme o layout aceito pelo SIAGRO. É possível o envio de um arquivo eletrônico contendo vários receituários.

O suporte a estes sistemas terceiros cabe ao seu desenvolvedor, e não é feito pela ADAPAR.

Figura 6 – Cadastro de receita via "upload".

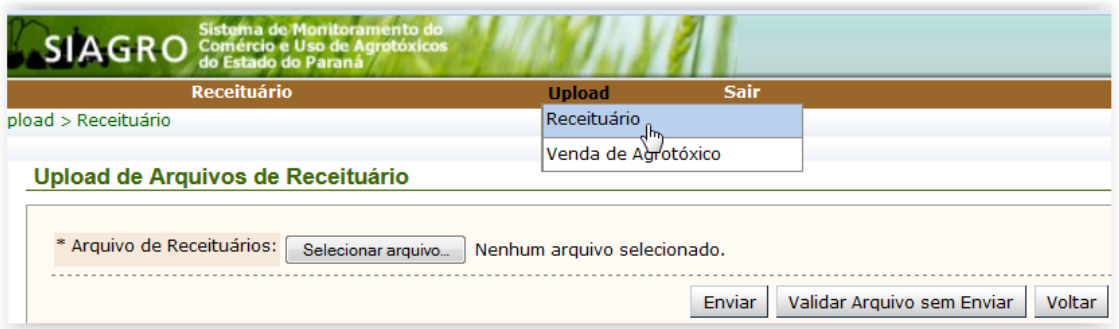

a) Para o cadastro via "upload" localize upload – Receituário, conforme a Figura 6;

b) Clique em "Selecionar arquivo...". Localize o arquivo de receita gerado pelo programa (caso não saiba entre em contato com o suporte do seu programa);

c) Ao clicar em "Enviar" o arquivo é mandado para o banco de dados do SIAGRO. Caso clique em "Validar sem Enviar" o arquivo NÃO É ENVIADO. Este é apenas um botão para testar o arquivo procurando erros que este possa conter;

d) Depois de envidado o sistema retornará uma mensagem informando o número de receitas recebidas pelo SIAGRO.

Caso se deseje verificar se as receitas foram enviadas corretamente, a pesquisa pode ser realizada conforme descrito anteriormente.

## 6 ENVIO DAS INFORMAÇÕES DE VENDA

De acordo com a legislação, para ser permitida a venda de agrotóxicos, esta venda deverá estar amparada por um receituário agronômico. O SIAGRO segue esta mesma lógica, assim para que a venda seja aceita, deverá existir uma receita previamente cadastrada, a qual ficará vinculada à nota fiscal.

Da mesma maneira que visto no envio dos receituários, o procedimento do envio de vendas pode ser realizado pela via "manual" ou por "upload".

#### 6.1 Envio das vendas "via manual"

- a) Entre com seu login e senha do SIAGRO http://www.siagro.adapar.pr.gov.br
- b) Na barra marrom ache a guia Receituário Venda de Agrotóxico, conforme figura 7;

Figura 7 – Envio das informações de vendas via "manual".

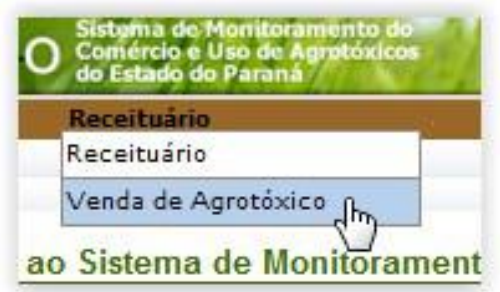

c) Inicialmente preencha os campos "Número da Nota Fiscal de Venda", "Serie" e "UF". O campo Comerciante (CNPJ) já estará preenchido. Clique no botão incluir (figura 8);

Figura 8 - Tela inicial de preenchimento das informações da nota fiscal.

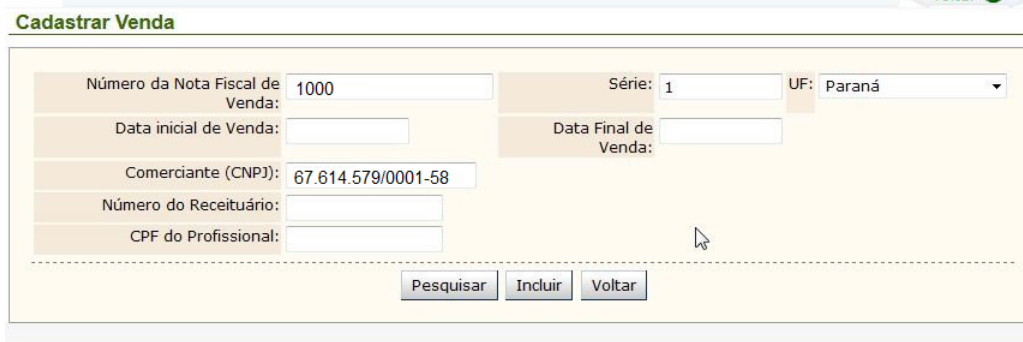

IMPORTANTE: O CNPJ que aparecera preenchido é o da empresa ao qual o usuário tem vínculo. Caso o usuário mude de empresa ou filial (outro CNPJ), deverá solicitar atualização de seus dados de cadastro. Caso contrário os dados da nota fiscal ficaram incorretos no sistema e a empresa será autuada.

11

#### Figura 9 – Tela de preenchimento das informações da venda.

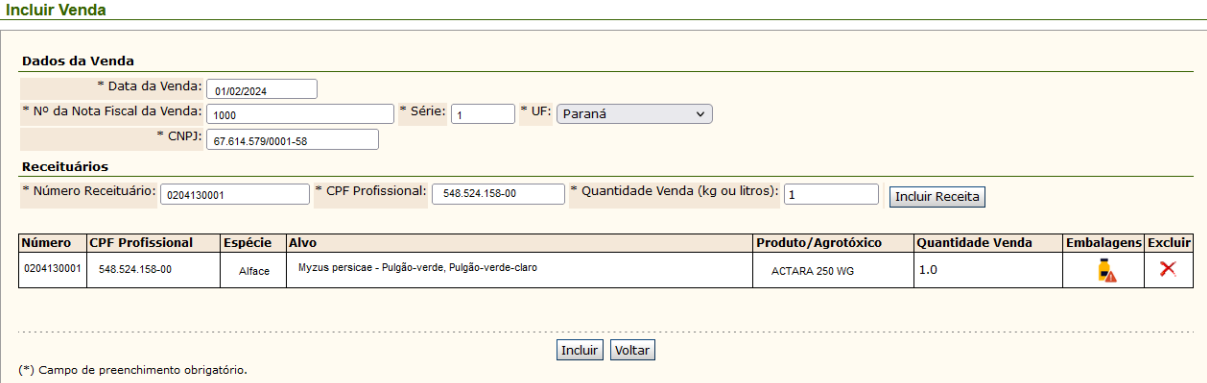

d) Preencha os campos em "Dados da Venda" conforme indicado na figura 9. Por padrão, a UF vem preenchida como "PR", devendo ser alterada quando necessário.

e) Preencher o campo "Receituários". Preencha o "Número Receituário" (o número do receituário deverá estar exatamente igual ao já cadastrado no sistema, caso contrário o sistema não o reconhecerá), o "CPF do Profissional" (que emitiu a receita) e a "Quantidade Venda (kg ou litro)".

Obs.: neste último campo, caso o produto esteja em outra medida de unidade, deverá ser feita a conversão para kg ou litro (ex. 1 galão de 10 litros deverá ser lançado como 10 e não como 1, ou 2 pastilhas de 10 gramas deverá ser lançada como 0,02 kg).

Importante: A correta conversão deverá ser rigorosamente observada, pois caso constatado o erro a empresa será autuada.

Após estes preenchimentos clicar em "Incluir Receita" (botão cinza a direita). Será adicionada uma linha abaixo, com as informações prestadas.

Caso existam mais produtos nesta mesma receita, alterar os dados "Número do Receituário", "CPF do Profissional" e a "Quantidade Venda (kg ou litro)", e clicar novamente em "Incluir Receita".

Repita a operação até que todas as receitas da nota fiscal estejam descritas na tabela, conforme destacado em vermelho pela figura 10.

Figura 10 – Exemplo de preenchimento de informação fiscal (nota) com dois produtos.

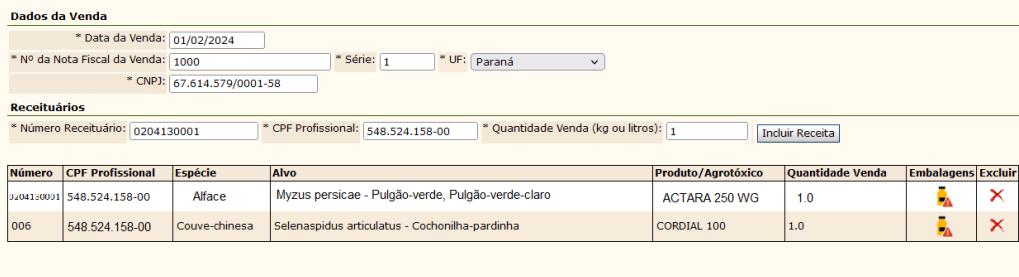

(\*) Campo de preenchimento obrigatório.

Incluir Voltar

e) Registro da tipologia de embalagem:

Para o registro da tipologia de embalagens, clicar sobre o ícone na coluna "Embalagens", e uma nova janela será adicionada, conforme figura 11:

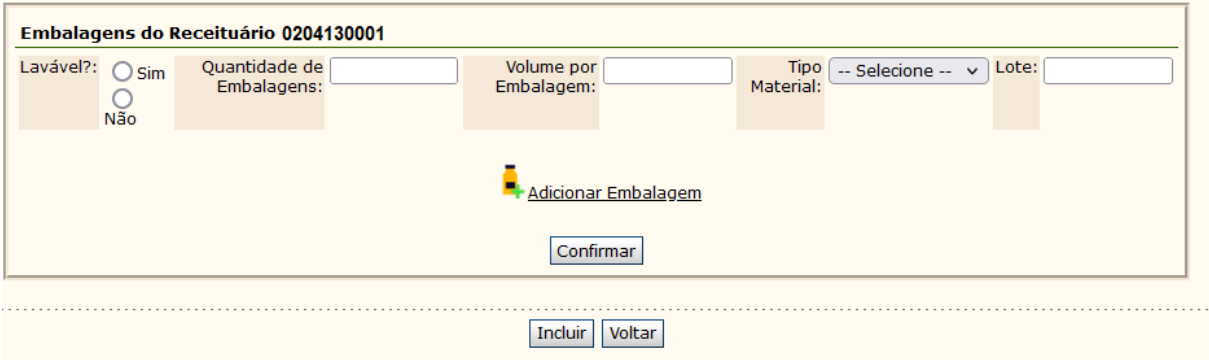

Figura 11 – Tela de preenchimento das informações sobre tipologia de embalagens.

Após preenchimento dos dados da embalagem, clicar em "Adicionar Embalagem". Poderá ser adicionada mais de uma linha de informação, alterando-se os dados quando for preciso. Quando toda informação das embalagens estiver presente, clicar em "Confirmar". Observar a alteração do ícone "Embalagens" conforme abaixo:

Embalagens<br>
indica que nenhuma informação referente às embalagens foi adicionada.

 $\overline{\phantom{a}}$ 

Embalagens<br>
indica que foi adicionada informação referente a embalagens.

Observar que todas as linhas de receita deverão estar com o ícone confirmando que a tipologia foi registrada (verde).

Importante: A Portaria Conjunta IAT/ADAPAR nº 02/2023<sup>5</sup> tornou obrigatório o registro da tipologia de embalagens junto ao sistema Siagro, sendo de competência do Instituto Água e Terra Paraná – IAT, a fiscalização do objeto desta Portaria. Dúvidas referente à tipologia da embalagem devem ser sanadas junto ao Responsável Técnico (RT) da unidade. Caso este profissional tenha dúvidas técnicas deve entrar em contato com o IAT.

Após todas as receitas que compõem a nota estarem listadas, clique em Incluir (indicado aqui pela flecha azul). Após clicar em incluir o SIAGRO confirma o envio das informações (figura 12).

<sup>5</sup> https://www.adapar.pr.gov.br/sites/adapar/arquivos\_restritos/files/documento/2023-10/portaria\_conjunta\_iat-adapar\_no\_02-2023\_de\_31\_de\_julho\_de\_2023.pdf

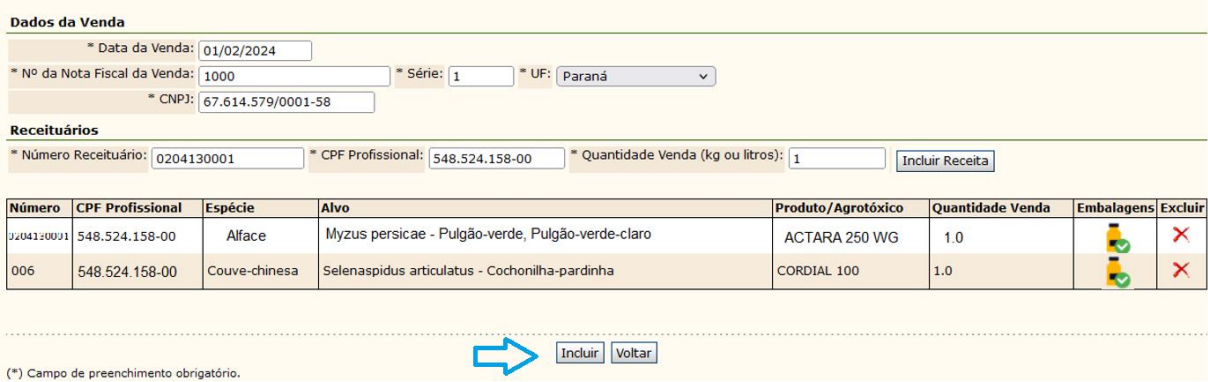

Figura 12 – Tela de preenchimento de vendas pronta para envio. Destaque para a cor verde em "embalagens".

As informações das vendas enviadas poderão ser acessadas por até dois anos, bastando que se preencham as informações referentes ao número da nota fiscal, a série e clicando-se em "pesquisar". Também poderá ser feita a pesquisa através do período inicial e final.

Após a pesquisa, serão listadas as vendas, caso estas existam e poderão ser visualizadas maiores informações clicando-se em "exibir" (figura 11).

Caso o usuário que esteja fazendo a pesquisa seja um profissional de agronomia, com acúmulo da função de usuários no Siagro de "profissional" e "comerciante", a pesquisa de vendas ficará limitada àquelas que foram autorizadas por receitas deste profissional. Para solucionar esta limitação solicitar cadastro de funcionário que não seja profissional de agronomia.

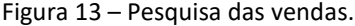

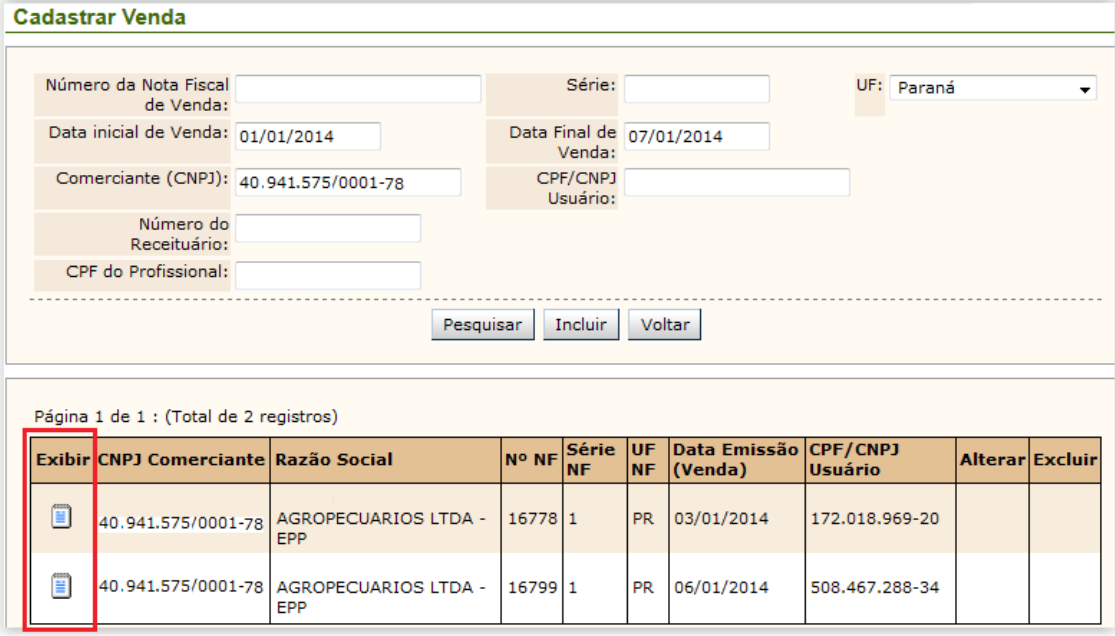

Importante: O comerciante somente tem acesso aos dados enviados em seu CNPJ, não tendo acesso aos dados de outras empresas.

#### 6.2 Envio das vendas por upload

O processo é similar ao envio do arquivo de receitas via upload, bastando acessar o menu "Upload" e sub-menu "Venda de Agrotóxico", conforme a figura 12.

Figura 14 – Envio de vendas por upload

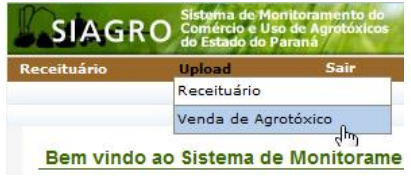

Na janela que será aberta, deverá ser clicado em "Selecionar arquivo...". Busque o arquivo de vendas referente ao período que se deseja informar (Figura 13), selecione o arquivo e clique em "Enviar", uma mensagem retornará que o envio foi realizado. O botão "Validar Arquivo sem Enviar" apenas busca erros no arquivo, portanto não os envia ao sistema.

Caso o arquivo não possa ser enviado, o sistema retorna o erro e sua localização. Sobre os erros, maiores informações devem ser vistas em "ERROS APRESENTADOS DURANTE O UPLOAD".

O suporte a erros nos arquivos deve ser buscado junto à empresa que desenvolveu o programa para exportar suas informações de venda.

Figura 15 – Seleção do arquivo de vendas.

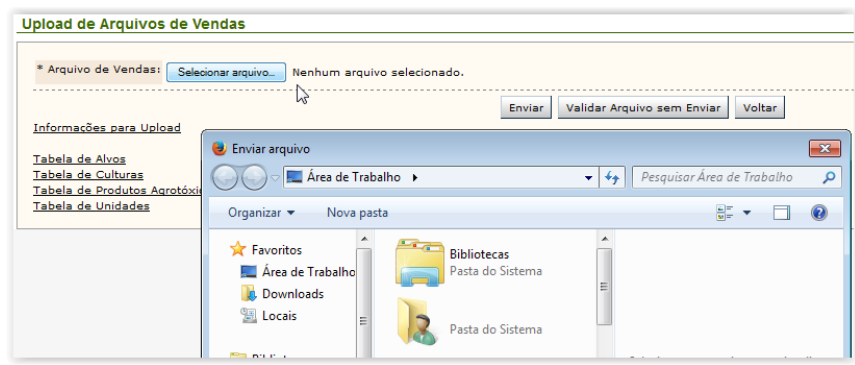

## 7 RESTRIÇÕES DO SIAGRO

O SIAGRO possui algumas restrições em relação ao envio dos dados via "upload" visando a performance do sistema e tendo por finalidade minimizar problemas operacionais.

#### 7.1 Tamanho do arquivo e horários para upload

A restrição em relação ao tamanho do arquivo de upload, tanto para receitas quanto para vendas tem por finalidade de impedir o bloqueio do servidor em relação ao recebimento de informações. Arquivos que possuam até 1000 registros (linhas no arquivo .csv) poderão ser enviadas em qualquer horário. Porém arquivos acima deste limite, somente são recebidos entre as 19:00 e 23:00 horas, sendo que mesmo dentro deste período o arquivo não poderá ultrapassar 10 MB.

#### 7.2 Número de usuários vinculados a uma empresa

Visando preservar informações e aumentar a segurança do sistema, um usuário somente poderá estar vinculado a apenas uma empresa, o que na prática representa que apenas o funcionário autorizado pela empresa terá acesso às informações daquele CNPJ.

No caso de que uma empresa deseje centralizar o envio de suas filiais em um único usuário, poderá ser solicitada uma senha de TI, a qual permite o envio para múltiplos CNPJ via upload, no entanto somente usuários com um vínculo único poderão efetuar pesquisas de um CNPJ específico.

#### 7.3 Prazos para envio de dados

O Decreto Estadual nº 6107 de 19/01/2010 estabelece na alínea 12 que as informações deverão ser encaminhadas até o primeiro dia útil de cada semana.

Prevendo que podem ocorrer situações de ordem técnica que impeçam o envio, o sistema ficará aberto para recebimento do arquivo por até quinze dias, contados a partir da data da nota fiscal mais antiga que componha o arquivo. No entanto deve-se salientar a extrapolação do prazo não deve ser tomada como rotina, e sim apenas em casos excepcionais, que serão objeto de investigação fiscal.

Assim deve ficar claro que o desrespeito ao prazo estipulado pelo Decreto 6107/10 poderá ser punido com multa.

#### 8 ERROS APRESENTADOS DURANTE O UPLOAD

Os seguintes erros podem ser apresentados no momento do upload:

#### 8.1 CPF ou CNPJ não cadastrados

Significa que o estabelecimento comerciante e/ou profissional não estão cadastrados no SIAGRO. Para solucionar este problema em:

- a) Para registro do estabelecimento comerciante: entrar em contato com a unidade local da Adapar que atenda seu município. Dúvidas podem ser dirimidas pelo e-mail *gat.consulta@adapar.pr.gov.br*
- b) Profissionais: Ver informação constate no Anexo I da.

#### 8.2 CPF ou CNPJ do usuário do agrotóxico não encontrado no arquivo

Significa que o número do CPF ou CNPJ estão errados ou inexistem. Geralmente esse erro está associado a falta de dígitos nos referidos números. A formatação dos arquivos receita.csv ou venda.csv deverão seguir rigorosamente o layout padronizado. Entrar em contato com o suporte do programa que gera os arquivos.

#### 8.3 Vendas já Cadastradas ou Receituários já cadastrados

Significa que estes arquivos já foram lançados no SIAGRO. Quando existirem no arquivo a ser enviado, informações que já estão em sistema, misturadas com informações não enviadas, o SIAGRO recusará todo o arquivo, sendo necessário excluir as linhas de informação já existente no sistema.

Importante: Recomenda-se que o procedimento da separação seja realizado pelo suporte dos programas para evitar desconfiguração dos arquivos. Antes do procedimento de exclusão realizar a busca do arquivo pelos procedimentos de pesquisa anteriormente descritos para confirmar se o arquivo contém a mesma informação.

Para separar arquivos "enviados" dos "não enviados" proceder da seguinte forma:

a) Fazer o upload do arquivo;

b) Caso o sistema relate "Erro ao processar arquivo", será indicada a linha do arquivo, a "Descrição do Erro" e na terceira coluna o "Valor Encontrado no Arquivo".

No exemplo a seguir, onde existem "Receituário já cadastrado" o valor a que se refere são o número da receita e o CPF do profissional emissor.

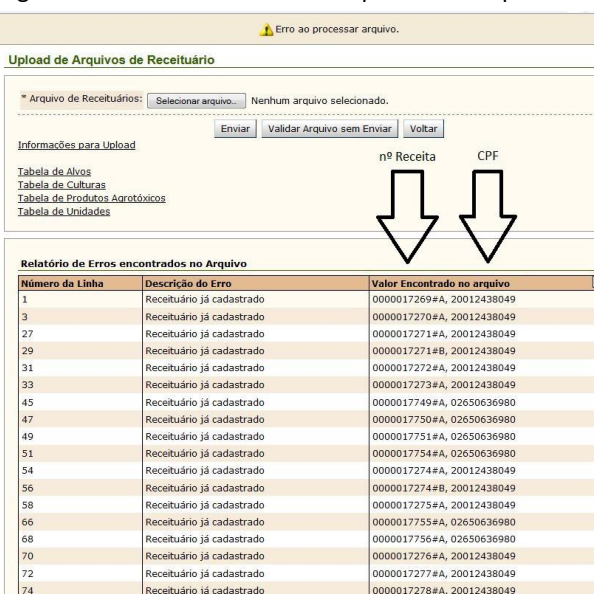

Figura 16 – Erros encontrados ao processar arquivo.

Para que se possa enviar o arquivo, deve-se excluir aquelas informações que já existem no sistema:

a) Abrir o arquivo com o bloco de notas (ou outro visualizador de texto puro);

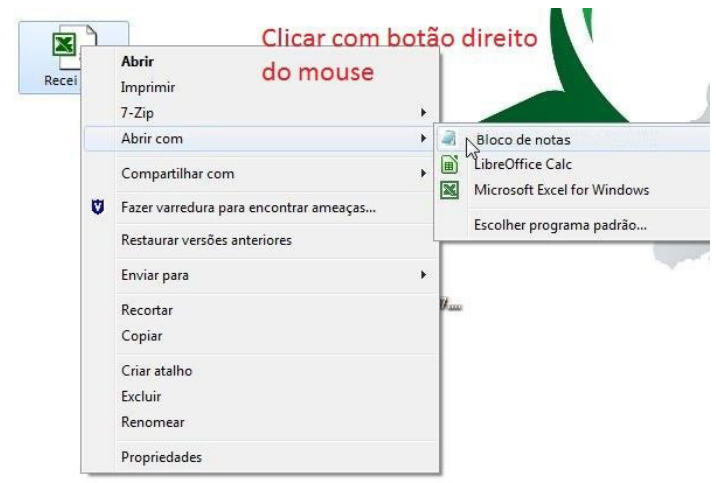

Figura 17 – Abertura do arquivo .csv com o Bloco de notas.

b) Deverão ser comparadas as linhas indicadas no SIAGRO com aquelas do arquivo aberto, excluindo-se as já existentes, sempre de baixo para cima, para manter a numeração das linhas (no caso do arquivo receita.csv deverão ser excluídas as linhas "P" e "R" que compõem a receita);

Figura 18 – Comparação do conteúdo do arquivo .csv (à esquerda) com os erros indicados pelo SIAGRO (à direita). Destaque para os as linhas "repetidas".

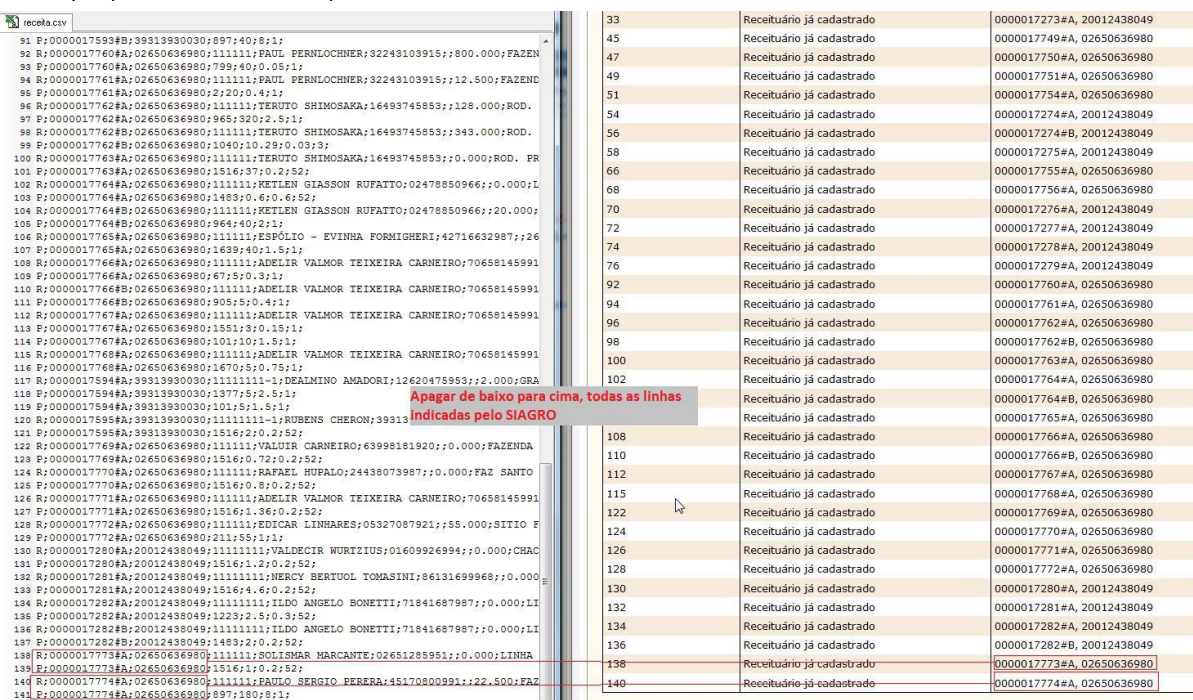

c) Apagar os espaços que ficaram pela exclusão e clicar em "salvar" no bloco de notas para que as alterações tenham efeito;

Importante: Efetuar todo o procedimento de baixo para cima, para que evitar a perda da ordem das linhas.

Após este procedimento efetuar o upload novamente. Caso não reste nenhum erro o arquivo é aceito pelo sistema (figura 17).

Figura 19 – Comprovante de envio de arquivos.

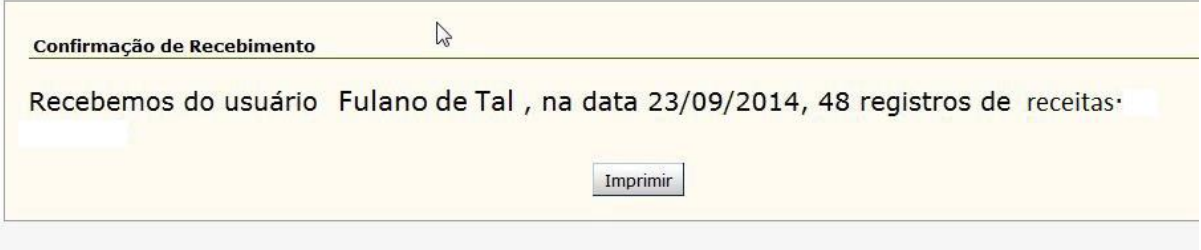

Para separar as vendas "enviadas" das "não enviadas" proceda da seguinte forma:

a) Fazer o upload do arquivo de vendas normalmente no SIAGRO e verificar a lista das linhas que constam como "venda já cadastrada", conforme a figura 18;

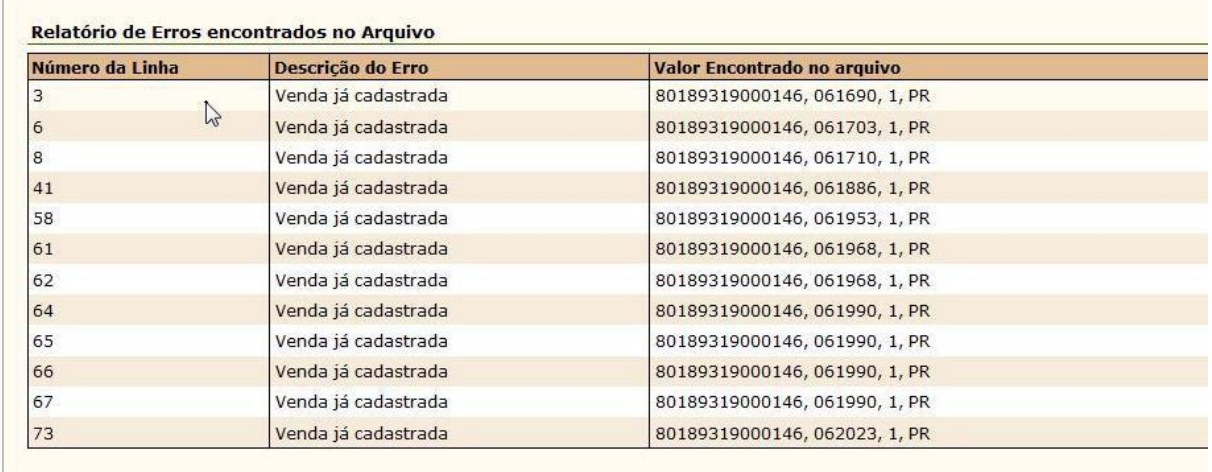

Figura 20 – Relatório indicando as vendas já cadastradas.

b) O sistema relatará as vendas já cadastradas, mostrando o CNPJ, número da nota fiscal, Série

#### e Estado;

c) Abrir o arquivo de vendas com o bloco de notas, conforme já visto na figura 15;

d) Apagar as linhas indicadas pelos erros indicados, comparando o arquivo a ser enviado com as informações de erros mostrada pelo SIAGRO (figura 19);

Figura 19 – Arquivo venda.csv (à esquerda) comparado com tela de erros do SIAGRO (à direita). Em vermelho destaque para as linhas de venda já cadastrada.

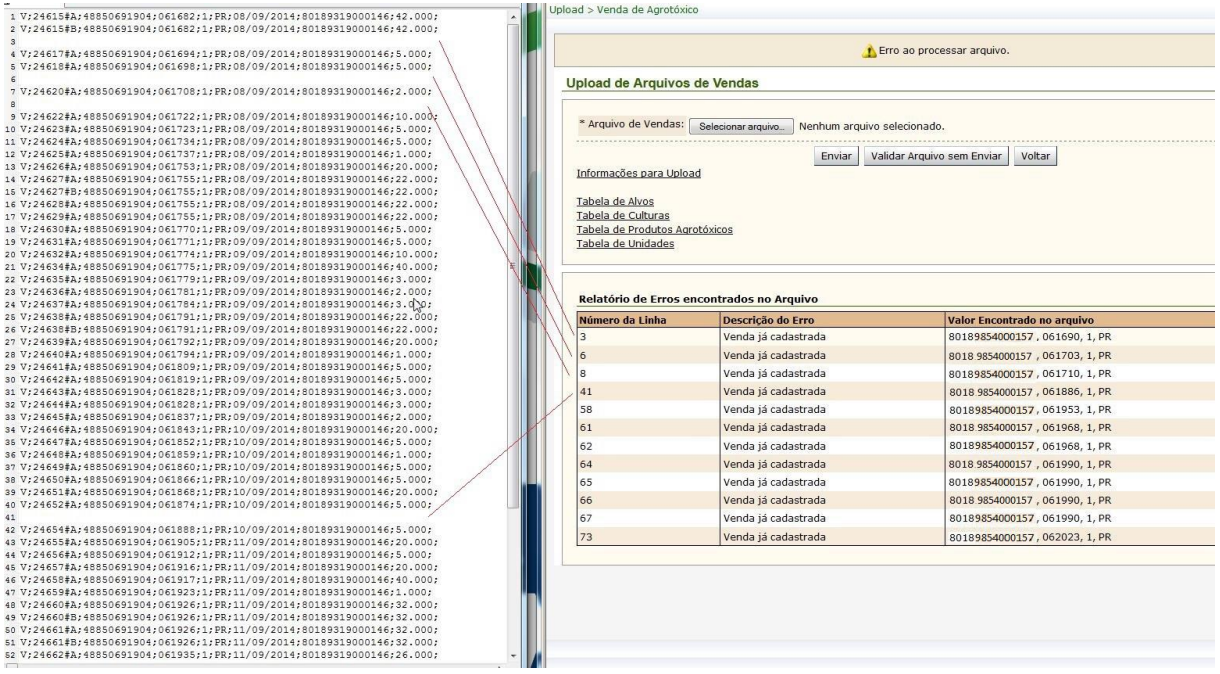

d) Apagar os espaços que restaram ao se excluir as linhas já enviadas e clicar em "salvar" para que as alterações tenham efeito;

IMPORTANTE: Efetuar todo o procedimento de baixo para cima, para evitar a perda da ordem das linhas.

e) Após este procedimento efetuar o upload novamente. Caso não reste nenhum erro o arquivo é aceito pelo sistema e retorna a mensagem de quantos arquivos foram enviados (figura 20).

Figura 21 – Mensagem de confirmação do recebimento de arquivos de venda.

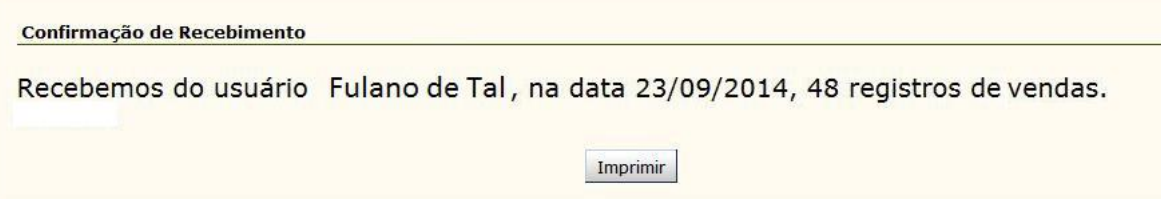

#### 8.4 Intervalo dos Dados Maior do que 15 dias

Não é essencialmente um erro, e sim uma trava do sistema caso a empresa não atenda o prazo de envio. Neste caso, entrar em contato com a Unidade da ADAPAR que atende a região (*http://www.adapar.pr.gov.br/modules/conteúdo/conteudo.php?conteúdo=375*), e informar que possui arquivo em atraso, juntamente com sua justificativa.

#### 8.5 Relação Cultura / Alvo / Agrotóxico Inexistente

Esse erro aparece somente no envio de receitas e demonstra que os dados constantes no arquivo estão divergentes com as informações do CADASTRO DE AGROTOXICOS (*http://celepar07web.pr.gov.br/agrotóxicos/pesquisar.asp*), ou seja, o alvo ou a cultura ou o agrotóxico estão incorretos.

O suporte a este tipo de erro deverá ser buscado junto a empresa que presta suporte ao programa de receitas contratado pela empresa.

#### 8.6 O nome do arquivo deve ser "venda.csv"

O nome do arquivo para upload de vendas deve ser OBRIGATORIAMENTE venda.csv. Podem, no entanto, haver outros caracteres entre "venda" e ".csv".

#### 8.7 O nome do arquivo deve ser "receita.csv"

O nome do arquivo para upload de receitas deve ser OBRIGATORIAMENTE receita.csv. Podem, no entanto, haver outros caracteres entre "receita" e ".csv".

#### 8.8 A linha deve conter 9 campos

Esse erro aparece somente no envio de vendas, e demonstra que a formatação do arquivo venda.csv está diferente do layout exigido pelo SIAGRO. Entre em contato com o desenvolvedor do software que gera o arquivo venda.csv.

#### 8.9 A linha deve conter 27 campos

Esse erro aparece somente no envio de receitas, demonstra que a formatação do arquivo receita.csv está diferente do layout exigido pelo SIAGRO. Entre em contato com o desenvolvedor do software que gera o arquivo receita.csv.

#### 8.10 Volume superior a 5000 Kg/L. Entre em contato com a ADAPAR

Foi necessário limitar em 5000 a quantidade relatada de agrotóxicos em virtude de que muitos profissionais ou programas não estavam realizando a conversão das unidades no momento de efetuar os envios ao SIAGRO (ex. 5000 gramas devem ser informadas como 5 kg).

Caso a receita realmente tenha uma quantidade superior à 5000 kg ou L, a mesma deverá ser escaneada e encaminhada para o fiscal da ADAPAR que atende a região a fim de ser lançada no sistema. Opcionalmente pode-se efetuar 2 (duas) ou mais receitas com valores inferiores a 5000 kg ou L.

## 9 PESQUISA E EXCLUSÃO DE DADOS DO SIAGRO

#### 9.1 Receituário

Uma vez que o receituário agronômico esteja cadastrado no Siagro não será permitida sua exclusão, pois parte-se do princípio que existem documentos físicos no campo (produtor) e comerciante, além de que o trabalho técnico já foi executado pelo profissional (diagnóstico).

Desta forma, solicitamos total atenção do profissional ao aviar seu receituário. Se ainda assim, for configurado algum erro, a receita não deve ser entregue ao agricultor, devendo ser emitida nova receita sem erro, ficando as receitas erradas "em aberto", ou seja, sem vendas vinculadas a ela. Casos omissos poderão ser objeto de verificação e modificações, pela coordenação do sistema.

#### 9.2 Vendas

Para a exclusão de vendas lançadas no SIAGRO, deverá ser feita uma solicitação junto ao Fiscal que atende o comerciante, justificando o motivo para a exclusão. O fiscal deverá solicitar documentação que comprove a necessidade desta exclusão, anexando cópias destes documentos ao processo administrativo, acompanhado do parecer fiscal.

### 10 LAYOUT DOS ARQUIVOS

Os arquivos de receitas e vendas deverão ser configurados em .csv, sendo que a codificação deve ser OCIDENTAL (ISO 8859-1), sem BOM.

#### 10.1 Descrição dos campos do arquivo de receituários

O arquivo é composto por duas linhas, sendo uma que se inicial em *R* ou *r* e outra que se inicia em *P* ou *p*.

A linha R fornece os dados obrigatórios da receita agronômica, separadas por ponto e vírgula  $(:).$ 

A linha P fornece os dados relativos ao produto, separadas por ponto e vírgula (;).

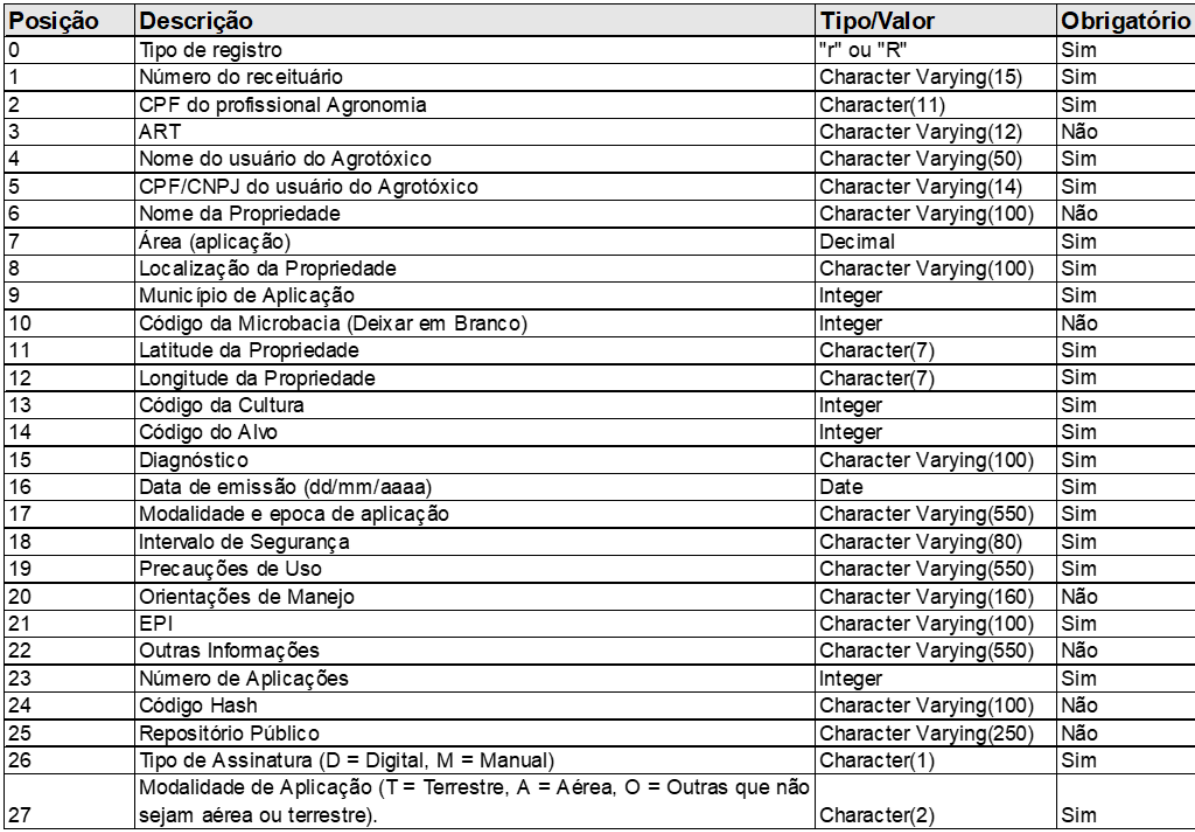

Tabela 1 – Descrição dos campos da linha R ou r.

Tabela 2 – Descrição dos campos da linha P ou p.

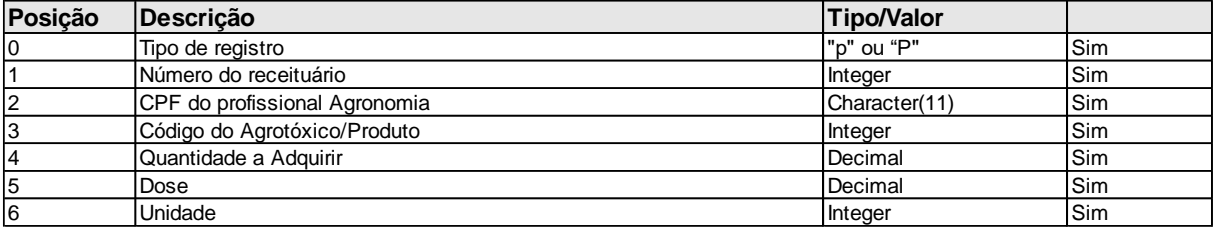

Observações:

- Para os campos do tipo decimal usar "." (ponto);
- Todas as linhas (receitas, produtos e vendas) devem ser finalizadas com ";";
- Máximo de 5 produtos por receituário;

- Os campo 24 e 25 serão de preenchimento obrigatório para receitas com certificação digital. O campo 26 será obrigatório para todas as receitas, sendo utilizado para diferenciar o tipo de assinatura do profissional.

- Sugestão de preenchimento do campo 27 vide Anexo II deste manual.

a) Exemplo de Registro de receituário completo com as duas linhas. O nome do arquivo deverá ser receita.csv

*R;123;00837154980;1111;Marcelo José da Silva;00751758980;Fazenda Alvorada;100;BR-116; 4106902;;2528419;4917258;50;60;Diagnostico;24/11/2009;Modalidade\_Epoca\_Aplicação;Intervalo\_seguranca ;Precauções\_Uso;Orientações;EPI;Outras;2;;;M;T;*

*P;123;00731754980;101;100;10;1;*

b) No caso de uma receita possuir dois produtos deverão ser repetidos os campos referentes a localização e alterando-se os dados sobre o produto que forem necessários. A numeração será separada utilizando-se #A e #B:

*R;12345#A;02386753131;;Marcelo José da Silva;43477709306;Fazenda Alvorada;100;BR-16; 4106902;;2528419;4917258;531;1720;Presença de praga tal;23/05/2014;Modalidade\_Época-de-Aplicação;Intervalo de segurança;Precauções de uso;orientações;EPI;outras;2;;;M;T; P;12345#A;02386753131;1830;100;10;3; R;12345#B;02386753131;;Marcelo José da Silva;43477709306;Fazenda Alvorada;100;BR-16; 4106902;;2528419;4917258;531;1720;Presença de praga tal;23/05/2014;Modalidade\_Época-de-Aplicação;Intervalo de segurança;Precauções de uso;orientações;EPI;outras;1;;;M;T; P;12345#B;02386753131;1940;100;10;1;*

**OBSERVAÇÃO:** O sistema Siagro está preparando para aceitar apenas numerações de receitas que sejam compostas exclusivamente por algarismos numéricos. A exceção será o uso dos caracteres #A até #E ao seu final quando se tratar de dois produtos em mesma receita.

De acordo com a Portaria nº 188 de 24 de junho de 2019, tornou-se obrigatório a inclusão da coordenada geográfica referente à localização da propriedade em receituário agronômico.

Salientamos que este ponto não é necessariamente o local da aplicação. O formato impresso (via em papel que será entregue aos agricultores e revendas) deverá apresentar a coordenada em Graus, Minutos, Segundos, no formato como exemplificado abaixo:

*Latitude: 23°19'29.4'' S Longitude: 51°11'33.8'' O*

Quanto ao arquivo receita.csv, preencher os campos 11 e 12, conforme exemplos em vermelho abaixo:

*R;2;47766222540;;teste;12025687001;Fazenda Alvorada;100;BR-116;4106902;;2319294;5111338;531;1786;Presença de praga tal;26/04/2018;Modalidade\_Época-de-Aplicação;Intervalo de segurança;Precauções de uso; orientações;EPI;outras;2;;;M;T; P;2;47766222540;1465;10;10;3;*

*R;1#A;47766222540;;teste;12025687001;Fazenda Alvorada;100;BR-116;4106902;; 2319294; 5111338;531;1720;Presença de praga tal;26/04/2018;Modalidade\_Época-de-Aplicação;Intervalo de segurança;Precauções de uso; orientações;EPI;outras;2;;;M;T; P;1#A;47766222540;1465;10;10;3;*

*R;1#B;47766222540;;teste;12025687001;Fazenda Alvorada;100;BR-116;4106902;; 2319294; 5111338;531;1786;Presença de praga tal;26/04/2018;Modalidade\_Época-de-Aplicação;Intervalo de segurança;Precauções de uso; orientações;EPI;outras;2;asdfasdf;https://exemplo.com;D;T; P;1#B;47766222540;1465;10;10;3;*

#### 10.2 Descrição dos campos do arquivo de vendas

O arquivo de vendas deverá se chamar *venda.csv* sendo composto por apenas uma linha. A numeração do receituário deverá ser informada por todos os caracteres que o componham (ex. 5425#A, 5425#B ...)

Tabela 3 – Descrição dos campos da linha V ou v.

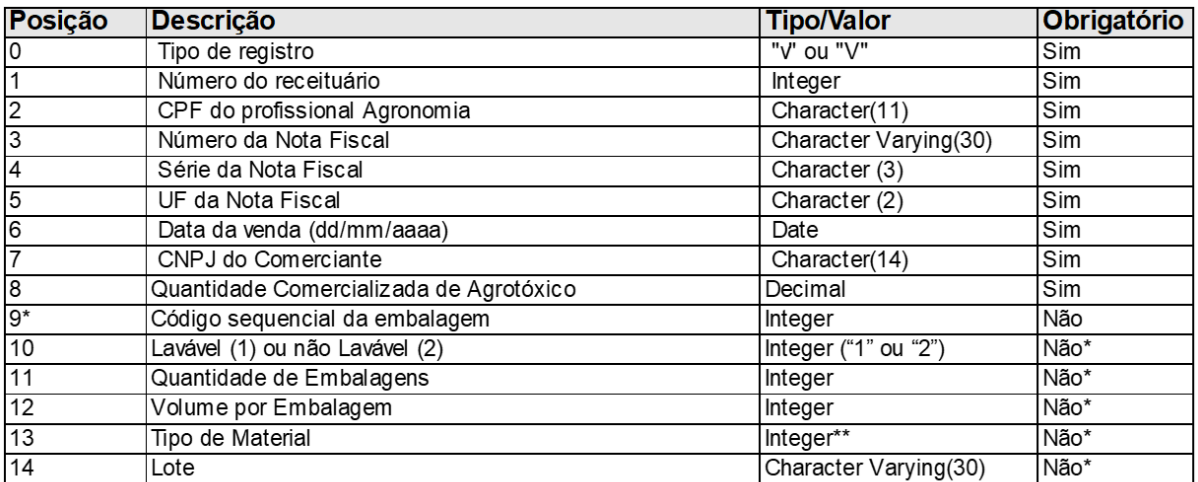

\*Caso o campo de posição 9 seja preenchido (Código sequencial da embalagem), o campo passa a ser obrigatório. \*\* Tipo de material vide tabela abaixo:

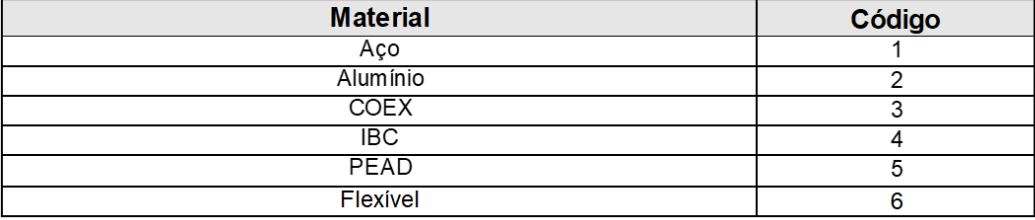

#### Observações:

Quando uma nota fiscal possuir mais de uma receita, repetir os dados do registro da venda alterando somente o número da receita e o volume vendido efetivamente.

#### **Exemplo de registro de Venda sem embalagem venda.csv**

V;123;00731754980;1001;AA;PR;04/07/2011;06280186000166;50; V;124;00731754980;1002;AA;PR;04/07/2011;06280186000166;50; V;125;00731754980;1003;AA;PR;04/07/2011;06280186000166;50;

#### **Exemplo de registro de Venda com embalagem venda.csv**

V;123;00731754980;1001;AA;PR;04/07/2011;06280186000166;50;1;1;1;20.3;4;01/2024; V;123;00731754980;1001;AA;PR;04/07/2011;06280186000166;50;2;2;3;10.5;3;02/2024; V;124;00731754980;1002;AA;PR;04/07/2011;06280186000166;50;1;2;5;15;2;03/2024;

#### **Exemplo de registro de Venda misto venda.csv**

V;123;00731754980;1001;AA;PR;04/07/2011;06280186000166;50;1;1;1;20.3;4;01/2024; V;124;00731754980;1002;AA;PR;04/07/2011;06280186000166;50;1;2;5;15;2;03/2024; V;125;00731754980;1003;AA;PR;04/07/2011;06280186000166;50; V;123;00731754980;1001;AA;PR;04/07/2011;06280186000166;50;2;2;3;10.5;3;02/2024;

## 11 DESBLOQUEIO, RECUPERAÇÃO OU ALTERAÇÃO DE SENHAS

As operações de desbloqueio, recuperação ou alteração de senha podem ser realizadas

diretamente pelos usuários através do link abaixo:

*https://www.sentinela.pr.gov.br/sentinela/portalAutoatendimento.do*

Figura 22 – Tela do Portal de Autoatendimento.

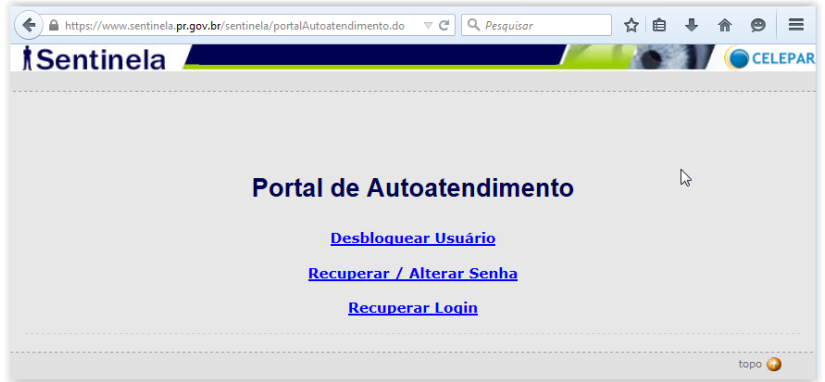

Após entrar no portal, o usuário deverá selecionar uma das opções (figura 21), seguindo as orientações em tela, e preenchendo os itens requeridos.

28

IMPORTANTE: O sistema encaminhará as informações especificamente para o e-mail que está cadastrado na conta do usuário. Ou seja, o usuário deve estar atendo ao e-mail que ele informou no momento do cadastro na Central de Segurança.

Devido configurações em sua caixa de e-mail, este poderá ser entendido como spam. Desta forma verifique na lixeira ou spans caso o e-mail não esteja em sua caixa de entrada.

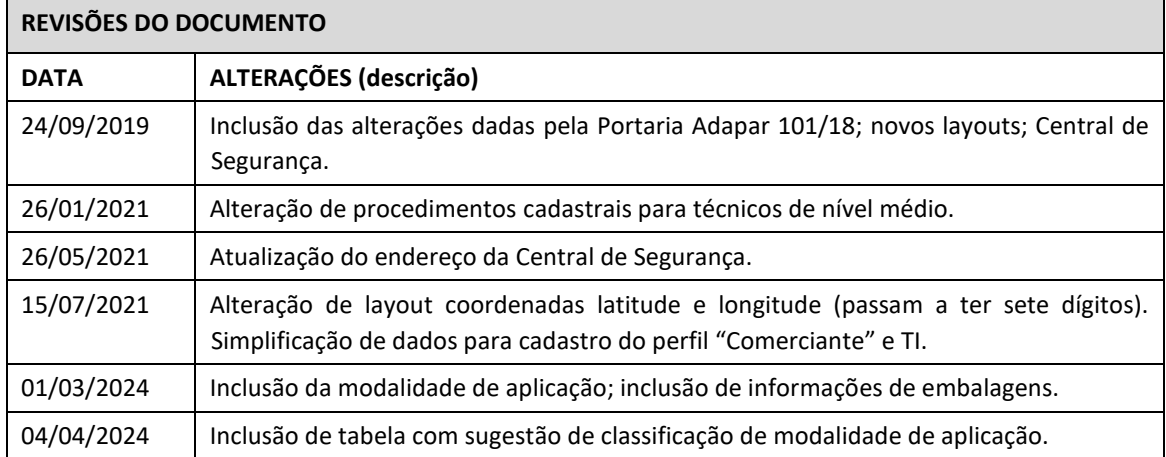

#### ANEXO I

#### ORIENTAÇÕES PARA CADASTROS

Primeiramente, independente da finalidade do cadastro, o usuário deverá acessar a Central de Segurança do Estado do Paraná, e efetuar o cadastro através do link: *[https://cidadao](https://cidadao-cs.identidadedigital.pr.gov.br/centralcidadao/publico/pages/usuario/autoCadastro/autoCadastro.jsf)[cs.identidadedigital.pr.gov.br/centralcidadao/publico/pages/usuario/autoCadastro/autoCadastro.jsf](https://cidadao-cs.identidadedigital.pr.gov.br/centralcidadao/publico/pages/usuario/autoCadastro/autoCadastro.jsf)* Observação: preencher corretamente os dados do CPF, RG bem como Estado de origem do RG.

Depois de efetuado o cadastro na Central de Segurança, seguir os passos abaixo, dependendo do perfil a ser acessado:

- a) Para o cadastro de profissionais de Nível Superior (Eng. Agrônomos e Florestais), a solicitação deverá ser feita ao CREA-PR, por meio do telefone 0800 041 0067.
- b) Para o cadastro de profissionais de Nível Médio (Técnicos Agrícolas), após cadastro na Central de Segurança, encaminhar a Certidão de Registro e Quitação Pessoa Física do site do CFTA: *https://corporativo.sitag.org.br* para o e-mail: *siagro@adapar.pr.gov.br*
- c) Para os perfis de "Comerciante" (que apenas informam receituário e vendas dos profissionais da empresa) e de "TI", enviar os dados abaixo para o e-mail: *siagro@adapar.pr.gov.br*

Nome completo:

CPF:

e-mail:

CNPJ da unidade de venda (para TI não é necessário):

Escâner de vínculo empregatício (carteira de trabalho ou holerite ou contrato de trabalho ou contrato social).

#### NÃO SERÁ REALIZADO CADASTRO NA FALTA ALGUM ITEM ACIMA

OBS: CASO O PROFISSIONAL TAMBÉM FIQUE ENCARREGADO DO ENVIO DAS VENDAS DEVERÁ ADOTAR OS PROCEDIMENTOS "a" ou "b", e "c".

#### ANEXO II

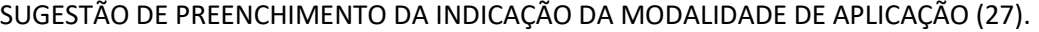

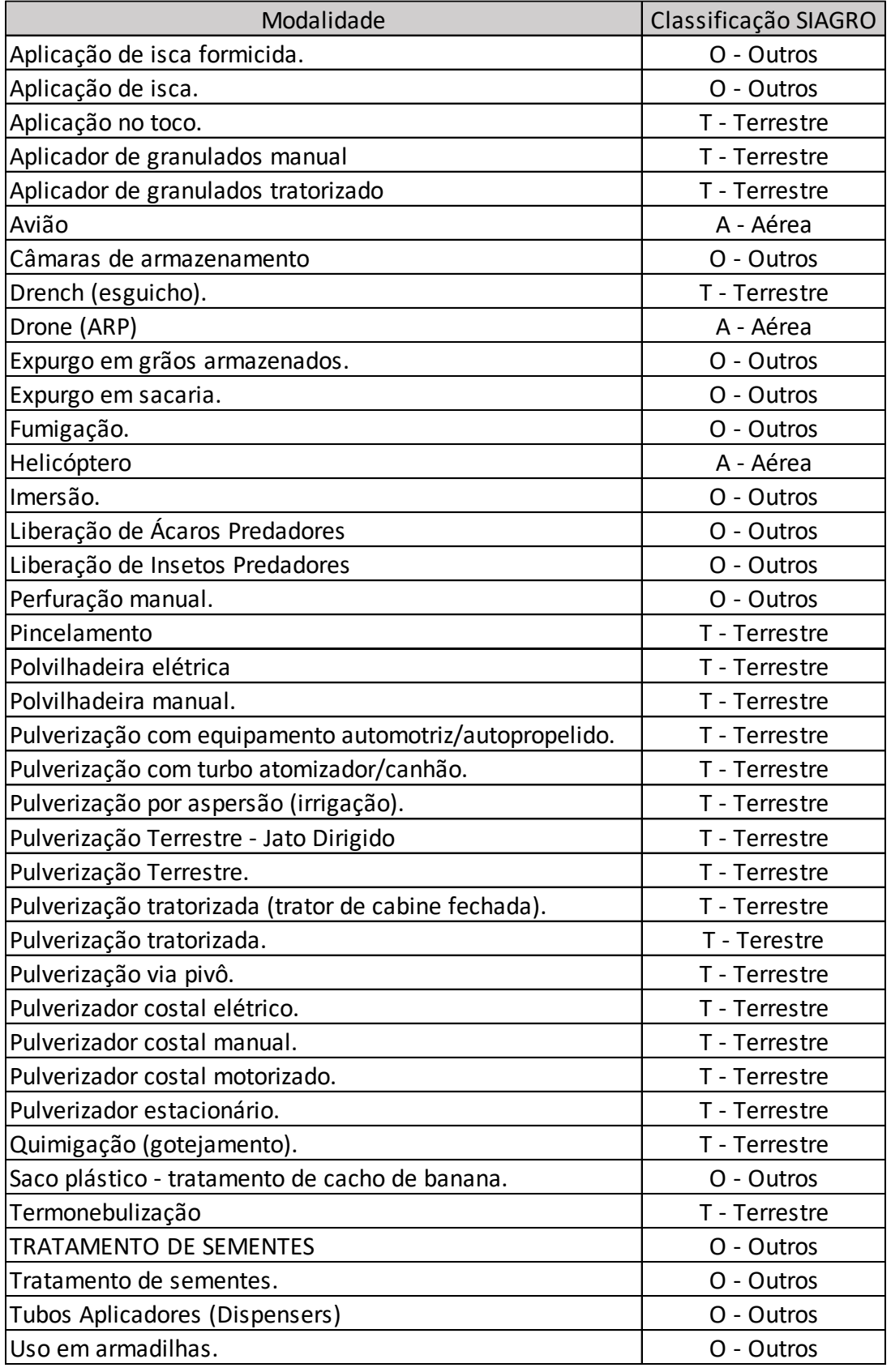